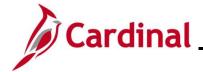

#### **TA372\_Delegation Administration**

#### **Delegation Administration Overview**

Delegation Administrators are able to create, modify, and revoke Delegation Requests on behalf of TL Supervisors and Absence Management (AM) Supervisors (i.e., Approvers). This delegation functionality is used when the Approver has an unplanned absence and therefore, is unable to approve Timesheets/Absence requests and did not delegate them to another Approver prior to going out of office.

The Delegation Administrator can delegate to any agency TL Supervisor/AM Supervisor as a proxy. It is important to delegate all applicable transaction types to the proxy when assigning delegation. Delegation Administrators should follow agency guidelines regarding the delegation of approvals to ensure adequate internal controls are enforced.

Delegated transactions cannot be re-delegated by a TL Supervisor, AM Supervisor, or HR Administrator. Only a Delegation Administrator can re-delegate.

Delegation cannot be used when a Reports To position is vacant or when the Reports To supervisor is suspended or on Leave of Absence (paid leave, unpaid leave, LOA Working). In these scenarios, Cardinal will route approvals to the supervisor's Reports To supervisor.

**Note**: It is never recommended to delegate down to one of the supervisor's direct report employees. If this is done, that employee will have the ability to approve their own time or absences as well as the time and absences for all of that supervisor's other direct report employees. Self-approval of time and absences is strongly discouraged and is not a best business practice. See the <u>TA</u>

Delegation Example at the end of this Job Aid for examples of best business practice delegation.

**Navigation Note:** Please note that there may be a **Notify** button at the bottom of various pages utilized while completing the process within this Job Aid. This "Notify" functionality is not currently turned on to send email notifications to specific users within Cardinal.

#### **Table of Contents**

| Revision History                               | 2  |
|------------------------------------------------|----|
|                                                |    |
| Adding a Delegation Request                    | 3  |
| Administering Delegation                       | 9  |
| TA Delegation Example (Best Business Practice) | 13 |

Rev 3/1/2025 Page 1 of 13

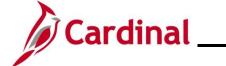

## **TA372\_Delegation Administration**

### **Revision History**

| Revision Date | Summary of Changes                                                           |
|---------------|------------------------------------------------------------------------------|
| 3/1/2025      | Updated the screenshots of the Search pages (Section 1, after Step 1). Added |
|               | reference information to the Overview of the Cardinal FIN Search Pages Job   |
|               | Aid.                                                                         |

Rev 3/1/2025 Page 2 of 13

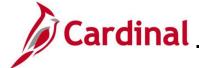

#### **TA372\_Delegation Administration**

#### **Adding a Delegation Request**

Delegation cannot be used when a Reports To position is vacant or when the Reports To supervisor is suspended or on Leave of Absence (paid leave, unpaid leave, LOA Working). In these scenarios, Cardinal will route approvals to the supervisor's Reports To supervisor.

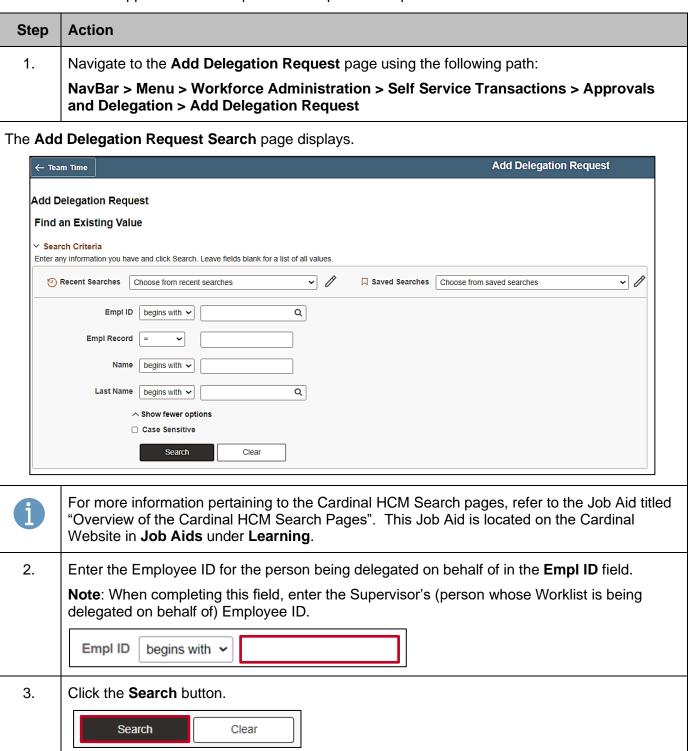

Rev 3/1/2025 Page 3 of 13

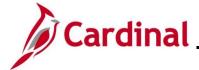

## **TA372\_Delegation Administration**

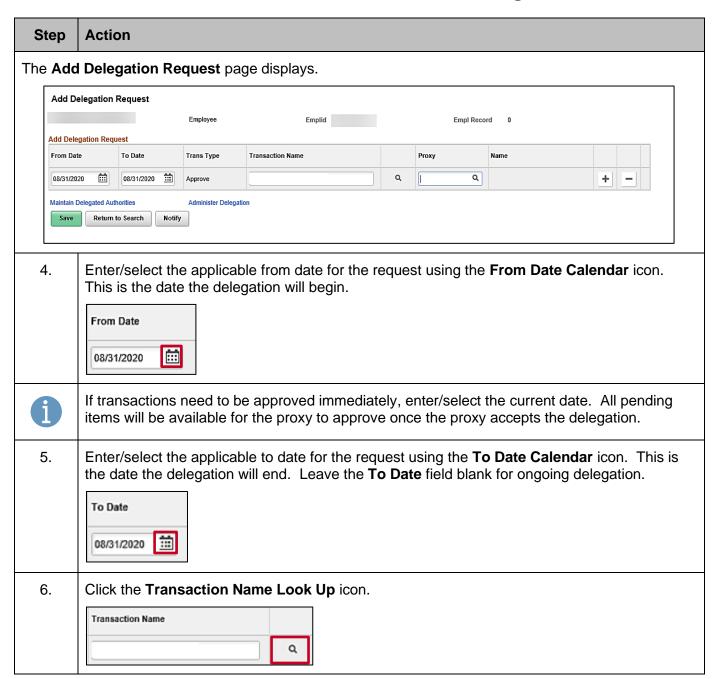

Rev 3/1/2025 Page 4 of 13

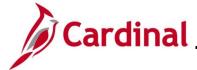

#### **TA372\_Delegation Administration**

#### Step Action

The **Look Up Transaction Name** page displays in a pop-up window.

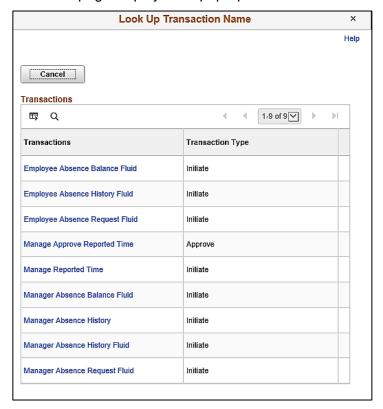

7. Select the applicable transaction type to delegate by clicking the corresponding link in the **Transactions** column.

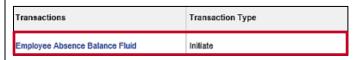

The Add Delegation Request page returns with the selected Transaction Name.

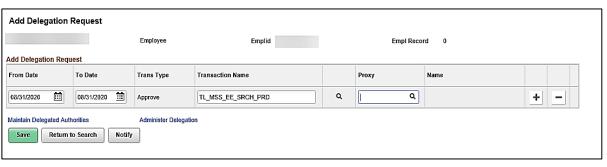

Rev 3/1/2025 Page 5 of 13

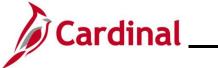

First Name

begins with

Last Name | begins with

# **Time & Attendance Job Aid**

### **TA372\_Delegation Administration**

|                      |                          |                                              |                                | .,                 | ·9ae                         |
|----------------------|--------------------------|----------------------------------------------|--------------------------------|--------------------|------------------------------|
| Step                 | Action                   |                                              |                                |                    |                              |
| 8.                   | Click the <b>Proxy</b> L | ook Up icon.                                 |                                |                    |                              |
|                      | ۱ ۹                      |                                              |                                |                    |                              |
| The <b>Loo</b> list. | k Up Proxy page          | displays in a po                             | p-up window. A                 | Il employees for a | all Agencies display in this |
|                      |                          | ļ                                            | Add Delegation Reque           | st                 |                              |
|                      |                          |                                              | Look Up Proxy                  | ×                  |                              |
|                      |                          | Empl ID begins with                          |                                | Help               |                              |
|                      |                          | First Name begins with                       |                                | ]                  |                              |
|                      |                          | Search Clear                                 | Cancel Basic Lookup            |                    |                              |
|                      |                          | Search Results Only the first 300 results of | a possible 225871 can be displ | aved               |                              |
|                      |                          | View 100                                     | <b>4</b>                       | 1-300 of 300 🗸 🕨   |                              |
|                      |                          | Empl ID First Na                             | ne Last Name                   | Name               |                              |
|                      |                          |                                              |                                |                    |                              |
|                      |                          |                                              |                                | · ·                |                              |
|                      |                          |                                              |                                | _                  |                              |
|                      |                          |                                              |                                |                    |                              |
|                      |                          |                                              | _                              |                    |                              |
|                      |                          |                                              |                                |                    |                              |
|                      |                          |                                              |                                |                    | _                            |
| 9.                   | Select or search f Name. | for the applicabl                            | le employee with               | in the delegator'  | s Agency by Employee ID or   |
|                      | Empl ID begins with      | 7                                            |                                |                    |                              |

Rev 3/1/2025 Page 6 of 13

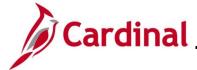

#### **TA372\_Delegation Administration**

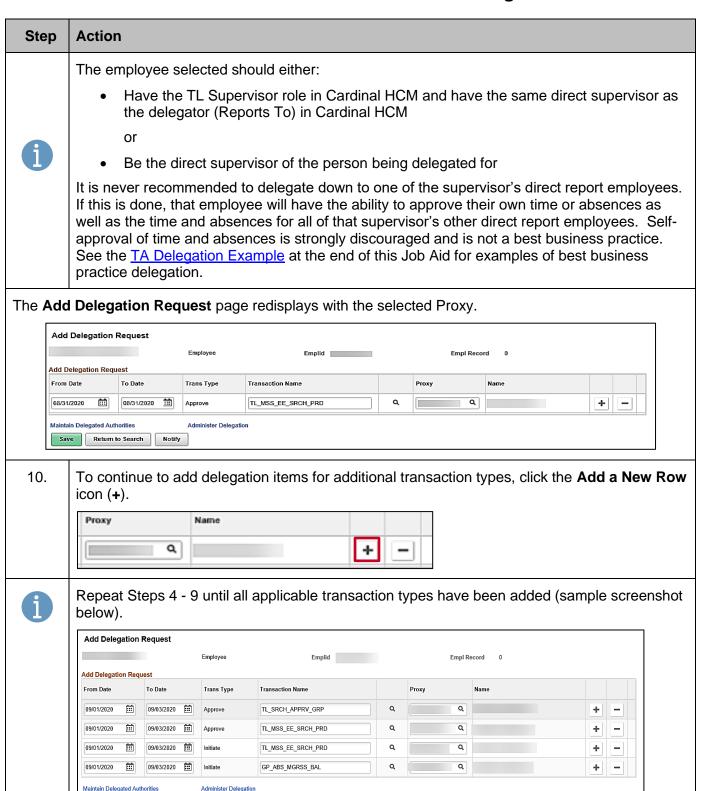

Rev 3/1/2025 Page 7 of 13

Return to Search Notify

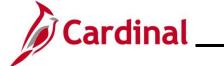

# **TA372\_Delegation Administration**

| Step | Action                                                                                                    |
|------|----------------------------------------------------------------------------------------------------|
| 11.  | After all transaction types have been added, click the <b>Save</b> button.    Save   Return to Search   Notify                                                                                                    |
| i    | The delegation is not active until the proxy accepts it. The proxy can find instructions for accepting the delegation in the Job Aid titled <b>TA373_Delegation Administration for Supervisors</b> . This Job Aid is located on the Cardinal Website in <b>Job Aids</b> under <b>Learning</b> . |

Rev 3/1/2025 Page 8 of 13

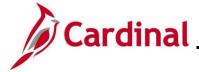

### **TA372\_Delegation Administration**

#### **Administering Delegation**

The Delegation Administrator can see all delegation activities including delegations initiated by supervisors. Use the **Administer Delegation** page to view, reassign, and revoke delegations, as well as view past delegations. The selection criteria allow various views.

| Step                                                                                                    | Action                                                                              |                                                          |  |  |  |
|----------------------------------------------------------------------------------------------------|-------------------------------------------------------------------------------------|----------------------------------------------------------|--|--|--|
| 1.                                                                                                    | Navigate to the <b>Administer Delegation</b> page using the following path:         |                                                          |  |  |  |
|                                                                                                    | NavBar > Menu > Workforce Administra and Delegation > Administer Delegation         | ntion > Self Service Transactions > Approva              |  |  |  |
| Adm                                                                                                    | inister Delegation page displays.                                                   |                                                          |  |  |  |
| Adn                                                                                                    | inister Delegation                                                                  | Maintain Delegated Authorities<br>Add Delegation Request |  |  |  |
| Sele                                                                                                    | ction Criteria                                                                      |                                                          |  |  |  |
|                                                                                                    | Delegator Q                                                                         | From Date                                                |  |  |  |
|                                                                                                    | Proxy Q                                                                             | To Date                                                  |  |  |  |
|                                                                                                    | Transaction Name                                                                    | Request Status                                           |  |  |  |
|                                                                                                    |                                                                                     | Delegation Status                                        |  |  |  |
|                                                                                                    |                                                                                     | Search Clear                                             |  |  |  |
|                                                                                                    |                                                                                     |                                                          |  |  |  |
|                                                                                                    | Below is a description of the search criteria                                       | a fields:                                                |  |  |  |
|                                                                                                    | Delegator: Enter/select the person for                                              | whom the TA transactions belong (Reports To              |  |  |  |
|                                                                                                    | Proxy: Enter/select the person to whom the TA transactions are delegated (assigned) |                                                          |  |  |  |
| A                                                                                                    | Transaction Name: Enter the type of TA transaction                                  |                                                          |  |  |  |
|                                                                                                    | From Date/To Date: Use these fields to enter a date range                           |                                                          |  |  |  |
| Request Status: Select the current status of the Delegation Request(s). The statu available for selection are "Accepted", "Ended", "Rejected", "Revoked", or "Submitted". |                                                                                     |                                                          |  |  |  |
|                                                                                                    | Delegation Status: Select the current<br>for selection are "Active" or "Inactive"   | status of the delegation(s). The statuses availa         |  |  |  |

Rev 3/1/2025 Page 9 of 13

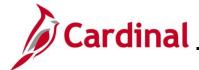

#### **TA372\_Delegation Administration**

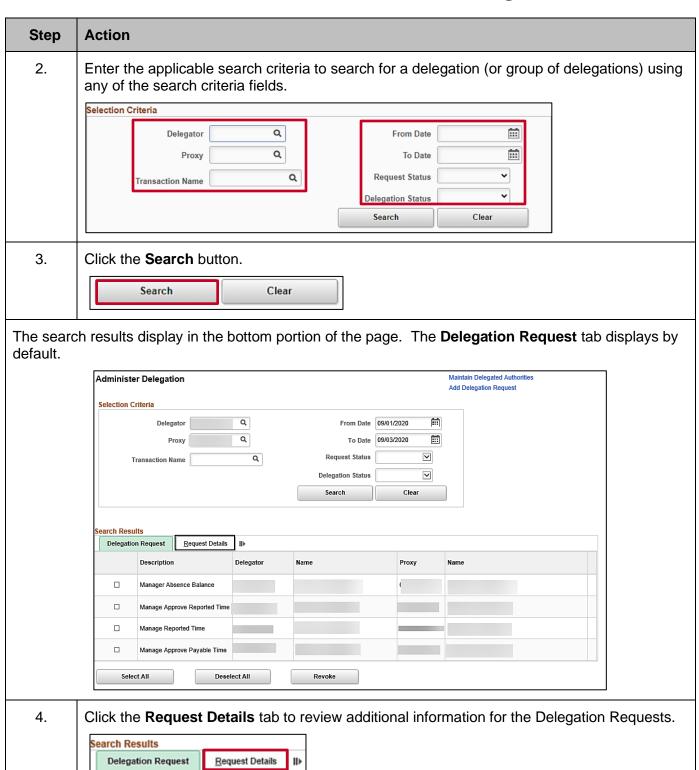

Rev 3/1/2025 Page 10 of 13

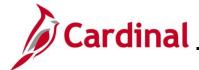

#### **TA372\_Delegation Administration**

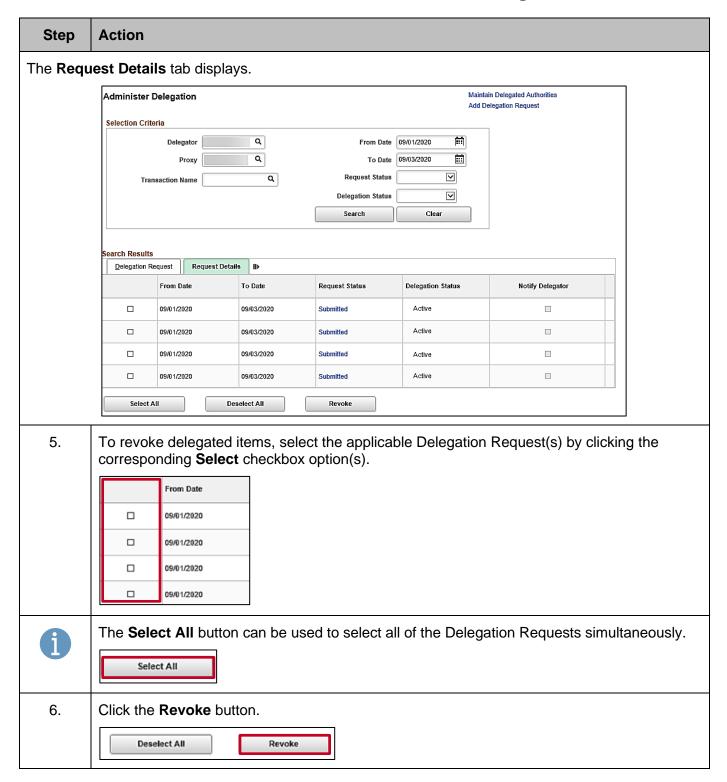

Rev 3/1/2025 Page 11 of 13

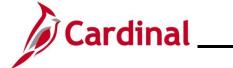

# **TA372\_Delegation Administration**

| Step | Action                                                                                                    |
|------|----------------------------------------------------------------------------------------------------|
|      | Delegations do not need to be revoked if an end date was populated and the delegation is not being removed prior to that date. The delegation will automatically expire on the end date and any remaining pending items will be returned to the Reports To Approver. |
| i    | To reassign delegated items:                                                                                                    |
|      | Revoke the original delegated items by following Step 5 above.                                                                                                    |
|      | Add a new delegation by following the steps in the <u>Adding a Delegation Request</u> section of this Job Aid.                                                                                                    |

Rev 3/1/2025 Page 12 of 13

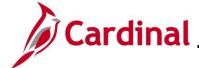

#### **TA372\_Delegation Administration**

#### **TA Delegation Example (Best Business Practice)**

**Lee** can delegate to **Sid** (his direct supervisor), and to **Chery!** (who reports to his same supervisor). Both have the required TL Supervisor role\*.

Paul can delegate to Lee (his direct supervisor) who has the required TL Supervisor role\*. Paul cannot delegate to Jill because she does not "Report To" Paul's supervisor Lee.

Karen can delegate to Paul (her direct supervisor) or to Bill (her co-worker that reports to her same supervisor, Paul). Both have the required TL Supervisor role\*. Note, that while Bill does not serve as anyone's Cardinal Reports To position, he was given the TL Supervisor role\* so he could assist with timesheet and absence approvals when Karen is out of the office

Bill has no direct reports. As a result, he will not have approval notifications to delegate to anyone. But because he was given the T&L Supervisor role, he will have security to approve TA transactions delegated to him by Karen.

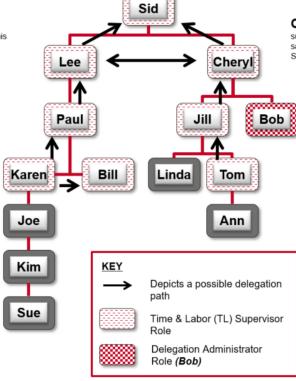

**Cheryl** can delegate to **Sid** (her direct supervisor), and to **Lee** (who reports to her same supervisor). Both have the required TL Supervisor role\*.

Jill can delegate to Cheryl (her direct supervisor) who has the required TL Supervisor role\*. Even though Bob reports to Jill's supervisor (Cheryl), she cannot delegate to him because he does not have the TL Supervisor role\*.

**Bob** has no direct reports. As a result, he will not have approval notifications to delegate to anyone. But Bob does have the **Delegation Administrator** role which allows him to delegate approval notifications from any user to any other user with the TL Supervisor role\* (e.g., when Sid is out, Bob could delegate Sid's approval notifications to Paul).

Tom can only delegate to Jill (his direct supervisor) who has the TL Supervisor role\*. He cannot delegate to Linda because she does not have the TL Supervisor role\*.

\*All users that are designated Reports To must be assigned the TL Supervisor role (and AM Supervisor if using Cardinal Absence Management)

Rev 3/1/2025 Page 13 of 13